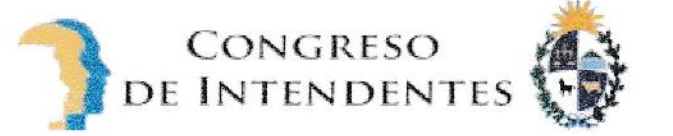

i

ACTA 81/2021 COMISIÓN DE SEGUIMIENTO DEL SUCIVE En Montevideo, a los 19 días del mes de febrero de 2021, reunida la Comisión del artículo 3º de la ley 18860, trata el tema que se indica y adopta la siguiente resolución:

REFERENCIA La fiduciaria República Afisa SA, a pedido de esta Comisión, instrumentó un sistema de "empadronamiento en línea" con el objetivo de racionalizar los procesos de empadronamiento y reempadronamientos de las unidades vehiculares que integran el parque automotor.

RESOLUCIÓN Aplicar a partir del 1º de abril de 2021 el sistema de "empadronamiento en línea", con desarrollos totalmente informatizados, a nivel de todas las lntendencias del país, de acuerdo con el esquema adjunto que se considera parte integrante de este documento, al que se habilita modificar y adecuar en cuanto sea necesario, directamente por parte de Ia Comisión Asesora de Tránsito. Se instruye a Ia fiduciaria su cumplimiento.

onfier . Arosin  $C_{111}$ **1879** Congrass de cincindentes José Luis Falero Subdirector OPP ceptos Beatriz Quian Dr. Nicolás Olivera Representante del Mef Intendente de Paysandú José Vurramendi Intendente de Cerro Largo

# Instructivo Empadronamiento en línea.

### Introducción:

El presente documento pretende describir la funcionalidad de Empadronamiento En Línea. Se especificará el proceso a seguir en la web publica por parte del contribuyente y a posterior el proceso a nivel informático por parte de la intendencia.

### Web Pública:

El contribuyente comienza la solicitud en la Web Pública: En 'Trámites y pagos' dispondrán de una nueva opción: Empadronamiento en línea

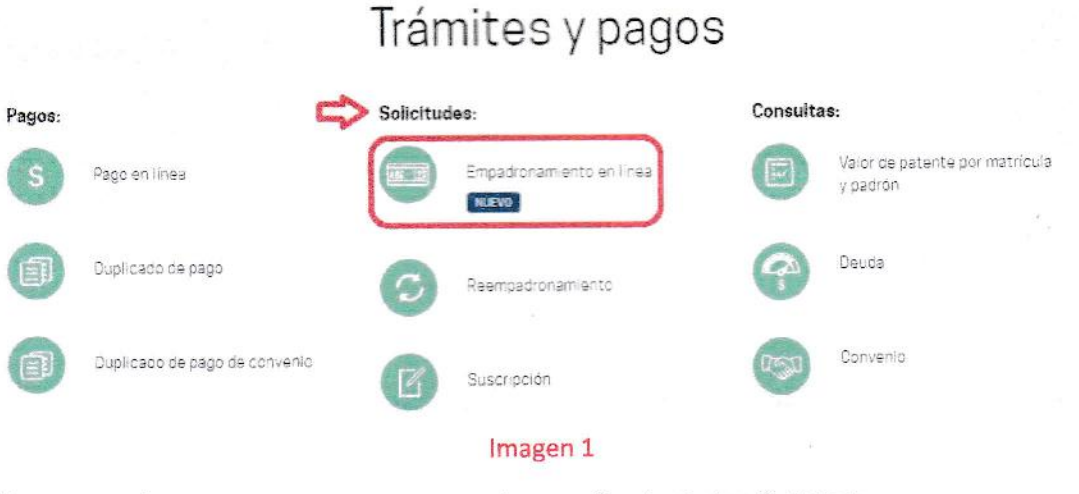

Una vez que ingresemos nos vamos a encontrar con las siguientes 6 etapas:

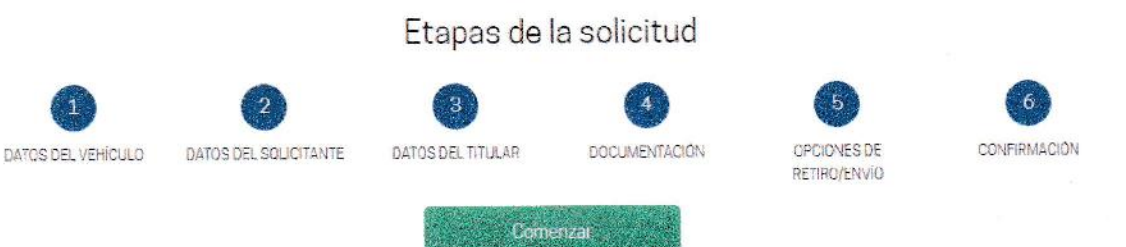

Imagen<sub>2</sub>

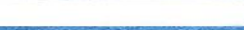

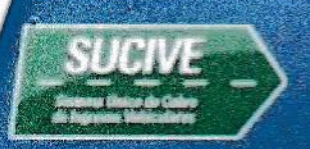

### 1° etapa: DATOS DEL VEHÍCULO:

En esta etapa se ingresará número de chasis y motor, departamento donde quiere empadronar y localidad

### Ingreso de datos del vehículo

(\*) Datos obligatorios

CONGRESO

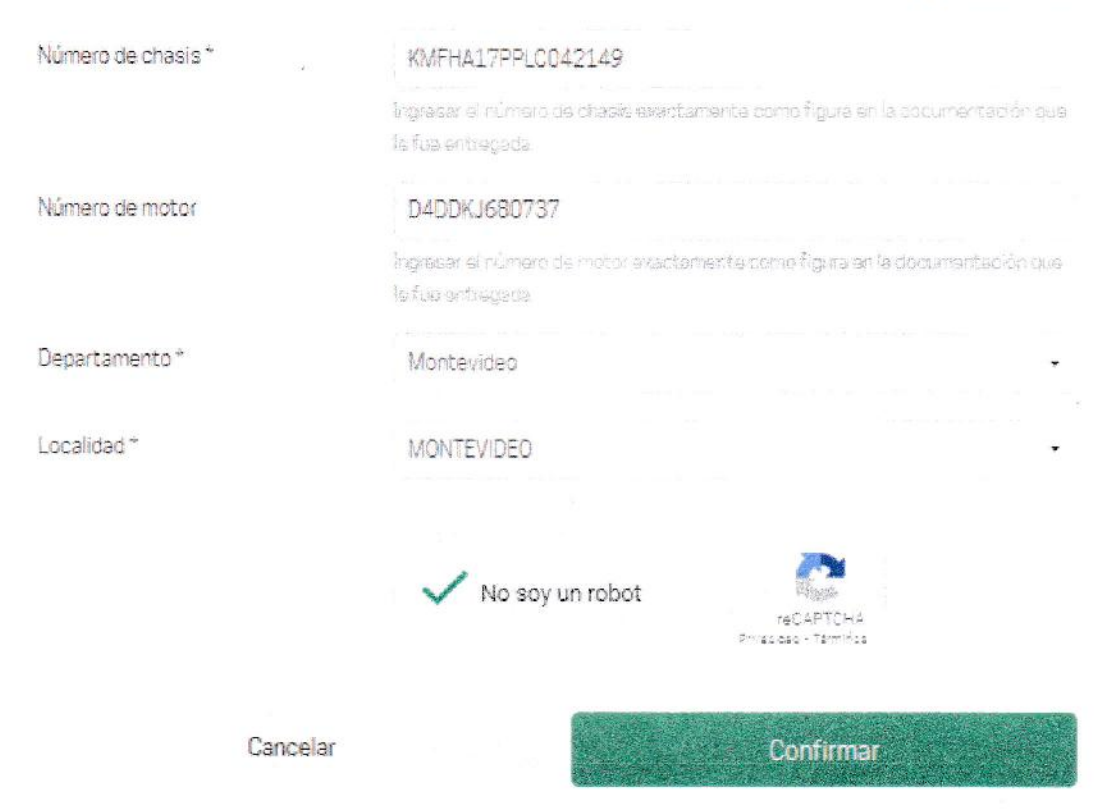

Imagen 3

**REPUBLICA** 

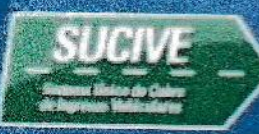

- Si el vehículo ingresado se encuentra empadronado, se emitirá el mensaje: El  $\bullet$ vehículo ingresado figura como empadronado.
- Si los datos ingresados son incorrectos, se emitirá el mensaje: No existen datos en Aduana por chasis y motor
- Si el vehículo ingresado ya fue ingresado anteriormente, se emitirá el mensaje: Ya existe un trámite para este chasis y motor

### Ingreso de datos del vehículo

Por favor, confirme si la información obtenida con los datos ingresados corresponde al vehículo que desea empadronar:

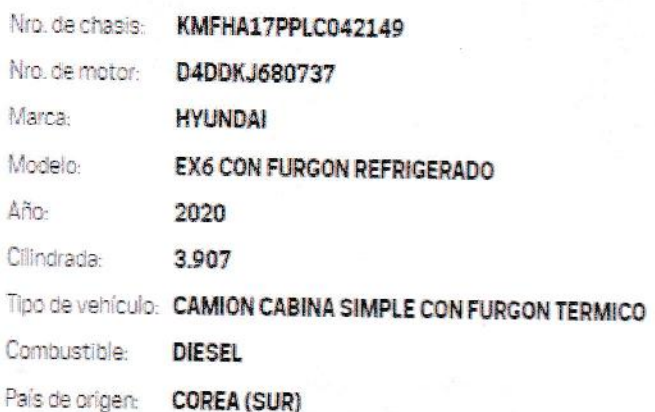

El vehículo es correcto, quiero continuar

No es mi vehículo, quiero modificar los datos ingresados

Imagen 4

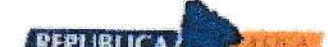

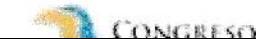

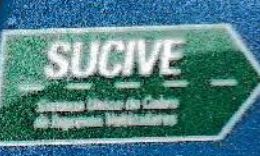

- De corroborar que es su vehículo, seleccionará "El vehículo es correcto,  $\bullet$ quiero continuar' y continuará con el ingreso de los datos del seguro y la afectación/tipo de afectación/destino.
- De corroborar que no es su vehículo, seleccionará 'No es mi vehículo, quiero modificar  $\bullet$ los datos ingresados', el cual lo llevara de regreso a la imagen 3

### Ingreso de datos del vehículo

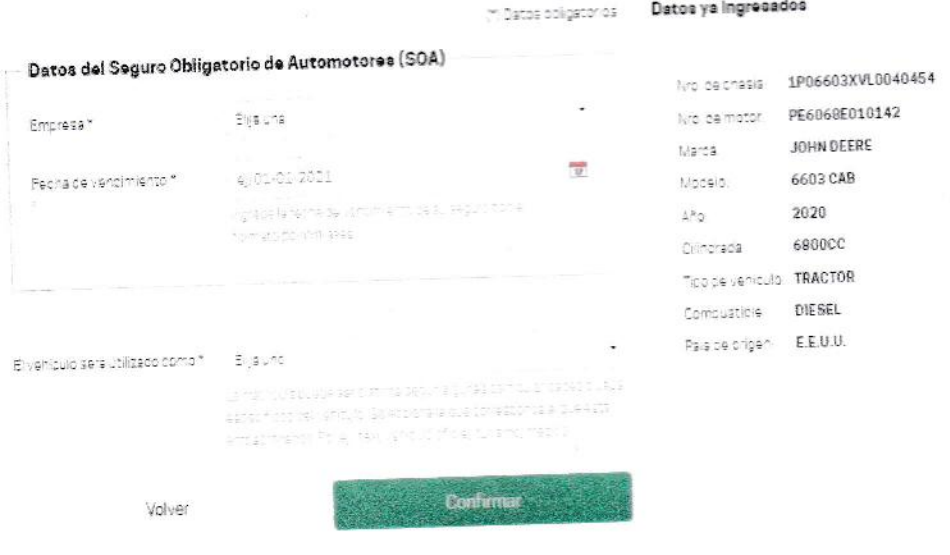

### Imagen 5

Una vez completado los datos del seguro y uso del vehículo, confirmamos y pasamos a la siguiente etapa.

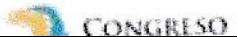

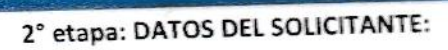

El solicitante contara con campos obligatorios

## Ingreso de datos del solicitante

#### (\*) Datos obligatorios

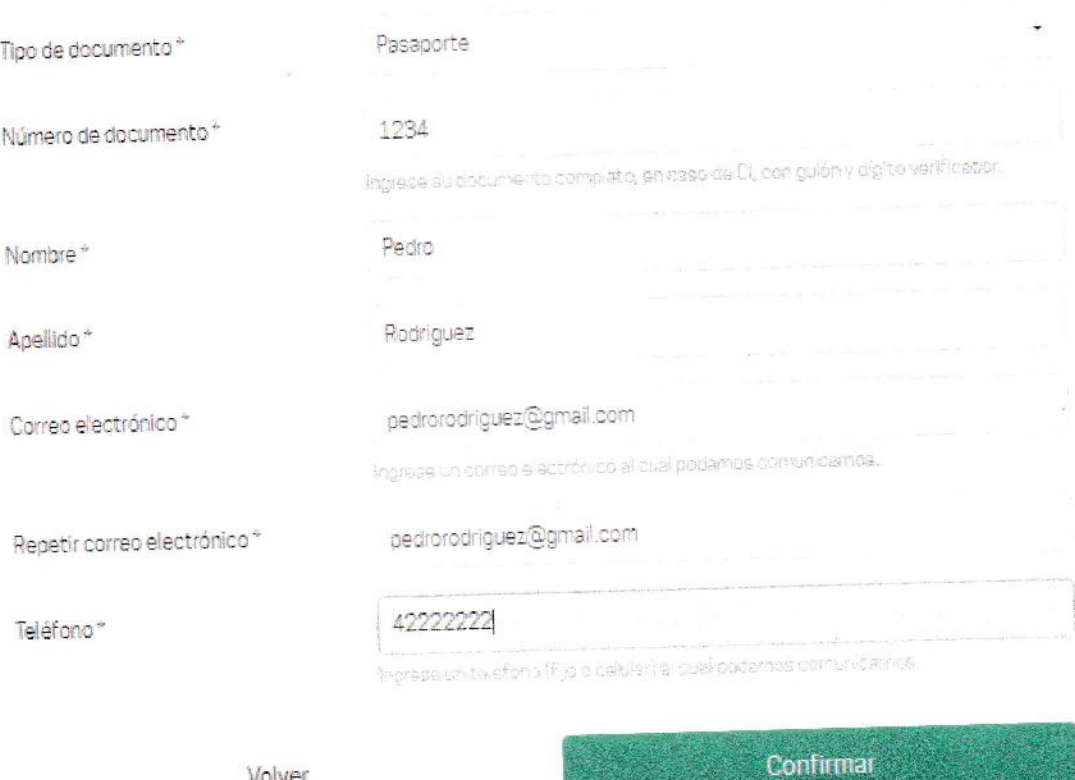

Volver

### **IMAGEN 6**

Una vez que el solicitante completa sus datos personales, confirma y se continúa a la siguiente etapa. Los tipos de documentos válidos serán: CI, Pasaporte y Documento

Extranjero.

La repetición del correo electrónico es necesaria escribirla nuevamente, no se puede copiar y pegar.

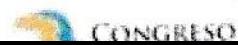

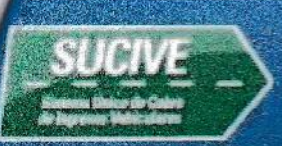

### 3° etapa: DATOS DEL TITULAR:

Los datos del titular podrán ser los mismos que del solicitante, por lo que dispone de una opción (marcada con la flecha roja) que autocompletara los campos requeridos, menos dirección y código postal.

Cuando se confirme, dicho titular aparecerá en la parte superior derecha, y en caso de que se requiera, se podrá ingresar otro titular.

Ingreso de datos del o los titulares

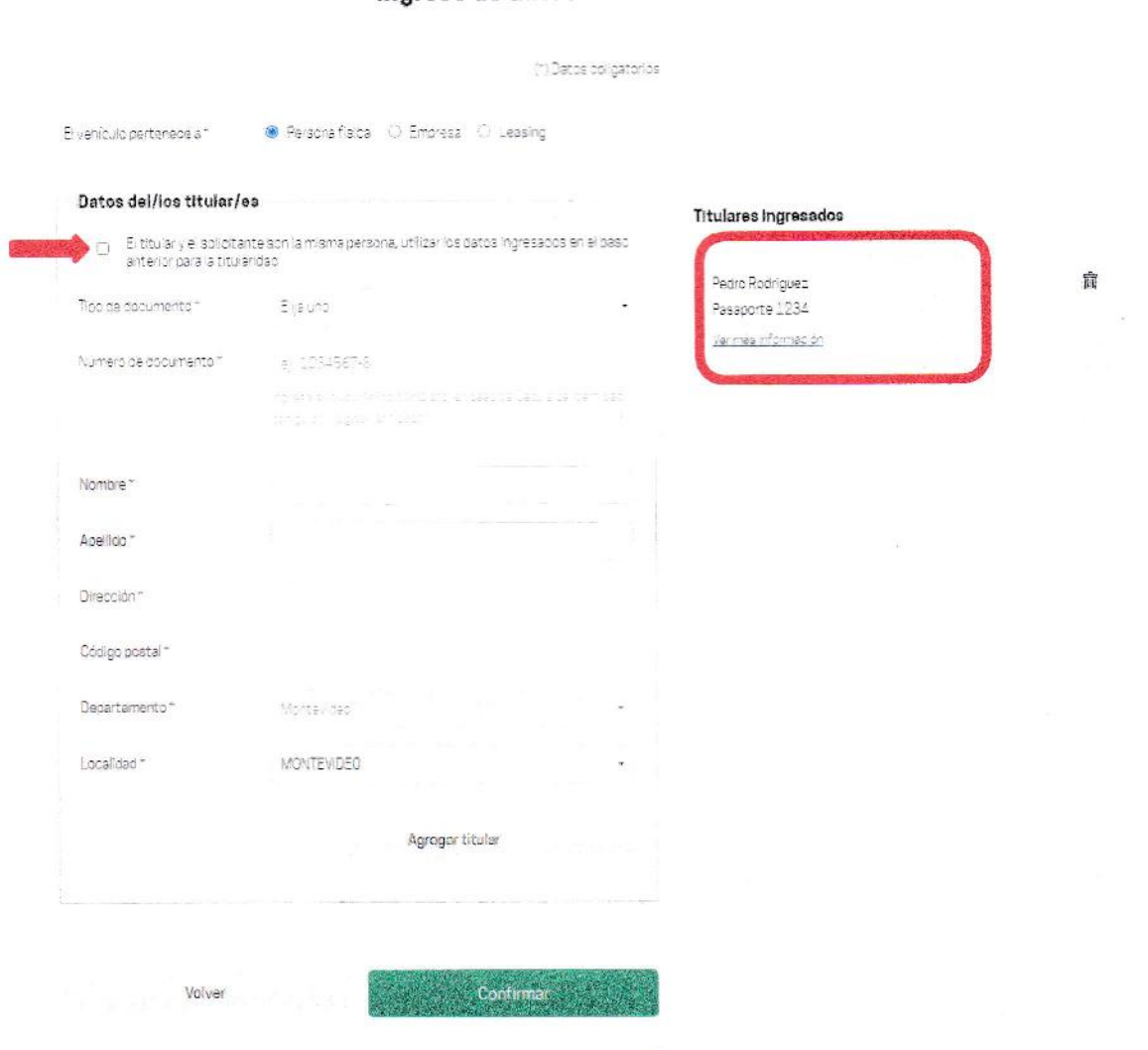

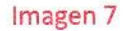

Mismos pasos si se trata de un Empresa.

Si se trata de un Leasing: primero se solicitará que ingrese los datos del banco, luego se habilitan campos para completar la empresa de ese leasing. Una vez ingresado el o los titulares, confirmando se pasará a la siguiente etapa

Las localidades que allí se cargan, son las localidades existentes hoy en día en el módulo TRIBUTOS.

 $C$ *c* $K$  $C$ <sup> $R$ </sup> $C$  $C$ 

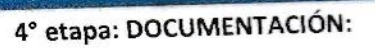

En esta etapa se debe adjuntar la documentación requerida, la cual se detalla en la siguiente imagen

### Documentación requerida

Para empatronar su vehículo en el pepartamento de Montevildeo, ustad depera cresentar la algurante codumentación en formato (pgio, pdf)

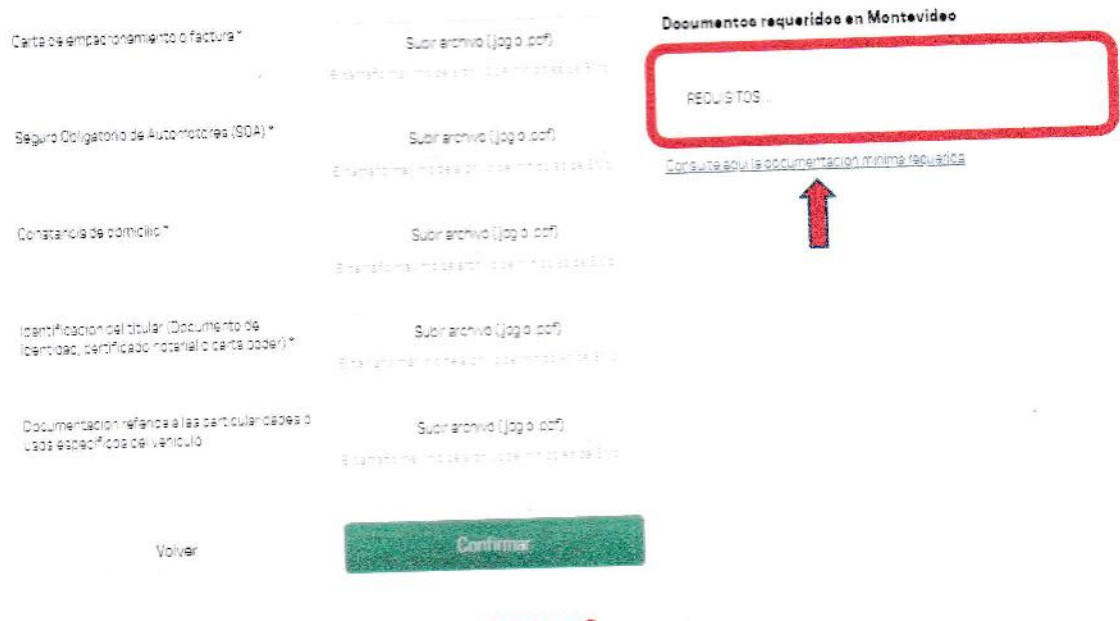

#### Imagen 8

Los primeros 4 puntos son de carácter obligatorio, a excepción del último punto

- · Carta de empadronamiento o factura. OBLIGATORIO
- · Seguro Obligatorio de Automotores (SOA). OBLIGATORIO
- · Constancia de domicilio. OBLIGATORIO
- · Identificación del titular (Documento de identidad, certificado notarial o carta poder). **OBLIGATORIO**
- Documentación referida a las particularidades o usos específicos del vehículo.  $\bullet$

En el recuadro rojo podrán figurar requisitos específicos de las intendencias (Documentación referida a las particularidades o usos específicos del vehículo).

Señalado con una flecha roja podrán ver una sección donde se detalla la documentación mínima requerida. Adicionalmente se podrá visualizar la documentación requerida específicamente por el departamento en el que está iniciando la solicitud de empadronar. (\*) Depende de que el gobierno departamental haya enviado la información correspondiente.

Confirmando pasamos a la siguiente etapa

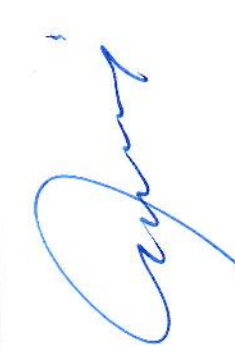

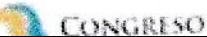

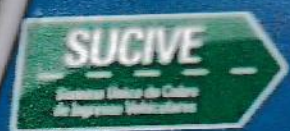

### 5° etapa: OPCIÓN DE RETIRO/ENVÍO:

El contribuyente podrá optar por retirar su chapa y libreta en la localidad seleccionada o recibirlo en su domicilio. Esta opción dependerá de la parametrización que el gobierno departamental haya definido. Esta parametrización puede cambiar en el momento que el GD lo desee.

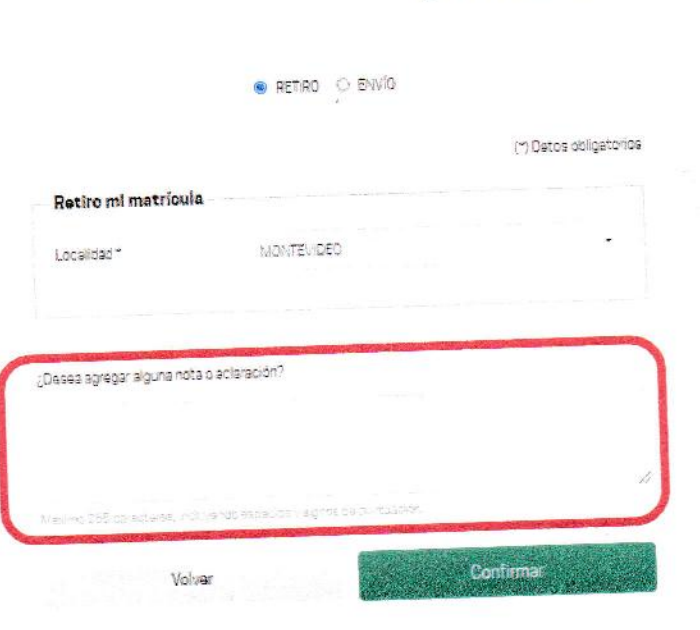

### Opciones de Retiro/Envío

Imagen 9

Se podrá agregar una nota o aclaración que haga más fácil la entrega. (señalado con cuadrado rojo)

Confirmando pasamos a la última etapa

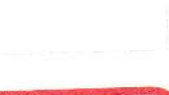

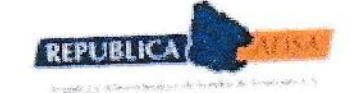

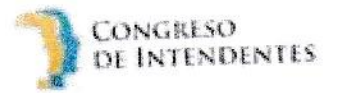

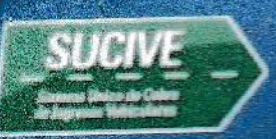

### 6° etapa: CONFIRMACION:

En esta etapa se verá un resumen de todas las etapas anteriores, la cual deberá ser verificada por el contribuyente

### Confirmación de la solicitud

Verifique toda la información ingresada y si es correcta confirme para culminar con la solicitud. Una copia de la misma le llegará por correo electrónico.

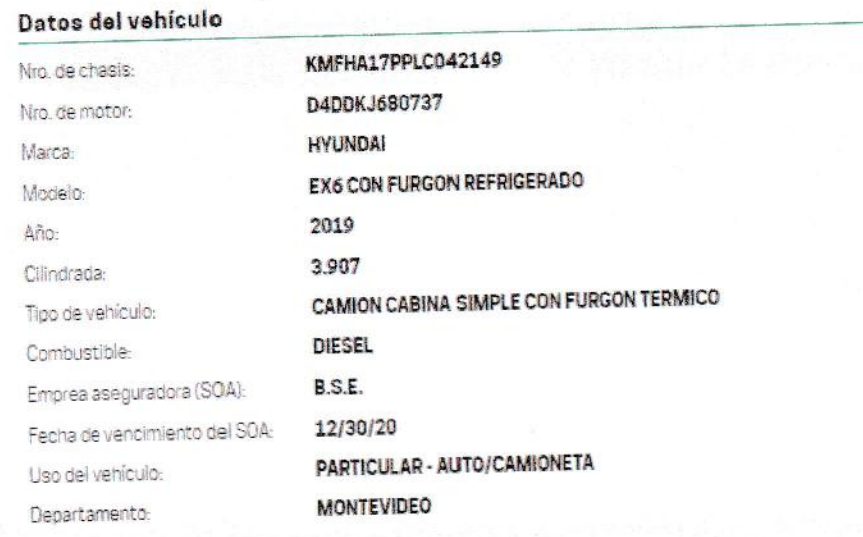

### Datos del solicitante

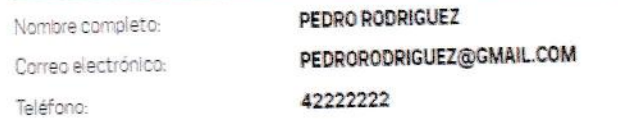

### Datos del titular

Pedro Rodriguez Pasaporte 1234 18 de julio Montevideo MONTEVIDEO 12000

### Opción de envío/retiro

Retiro en: MONTEVIDEO, Montevideo

### Notas adicionales

retiro

 $\sqrt{}$ 

Volver

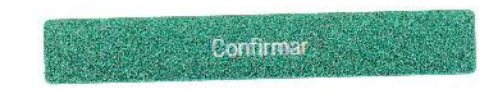

CONGRESO

### Imagen 10

Una vez que se confirme, se asignará un número de solicitud y le llegará al solicitante un mail con el resumen de toda la información ingresada.

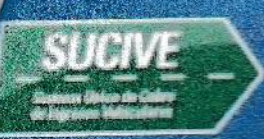

### Confirmación de la solicitud

Su solicitud nro: 7809 fue ingresada correctamente y se ha enviado una copia de la misma a esteban-b5@hotmail.com

En caso de ser necesario, será contactado por la intendencia donde se está empadronando.

Cenar

Imagen 11

 $\label{eq:20} \frac{1}{2} \sum_{i=1}^{N} \sum_{j=1}^{N} \sum_{j=$ 

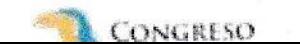

### Bandeja de solicitudes (uso exclusivo de los funcionarios del GD)

Accediendo al enlace https://www.sucive.gub.uy/login, mediante usuario y clave, los funcionarios podrán acceder a la bandeja de solicitudes realizadas desde la web por los contribuyentes.

Desde esta bandeja los funcionarios podrán visualizar únicamente las solicitudes de empadronamiento correspondiente al departamento al cual pertenece. Verificada la información y documentos adjuntos, el funcionario procederá a completar el empadronamiento. En caso de que necesite podrá contactarse con el contribuyente para pedirle información adicional o evacuar dudas respecto a la presentada.

La opción de menú es la siguiente:

· Gestión empadronamiento en línea

### La misma los llevará directamente a la bandeja de trámites

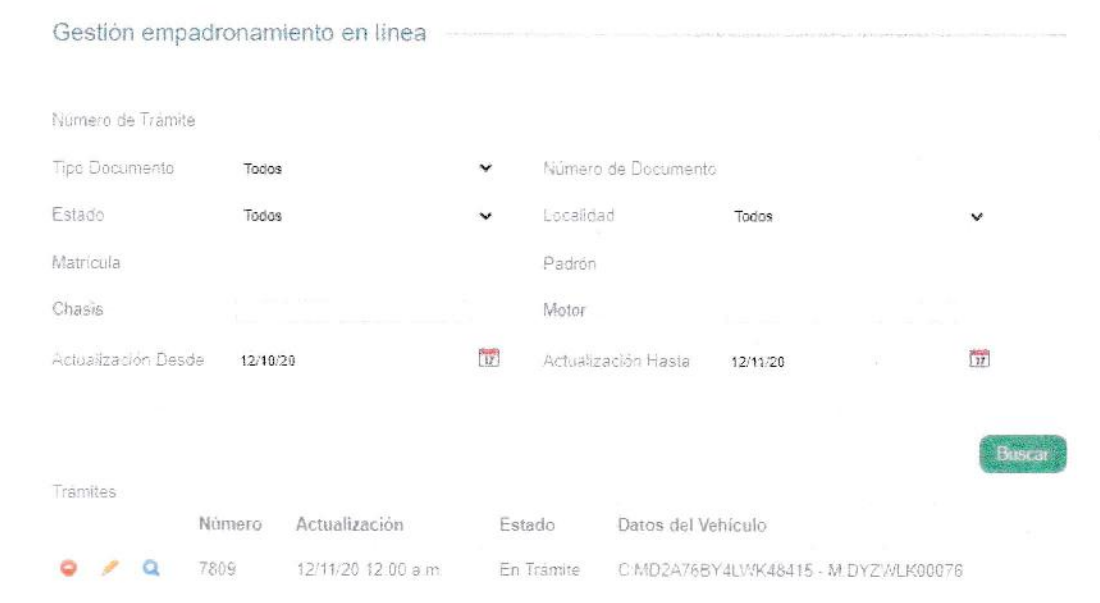

#### Imagen 12

Cuando el funcionario ve un trámite ingresado desde la web pública por un contribuyente, lo va a ver en estado 'En Trámite'.

El funcionario ingresa al 'Ver' ( Q ) y va a poder ver todo el trámite en detalle (todos los campos completados por el contribuyente en la web pública), los cuales va avalidar.

El funcionario dispondrá del campo 'Observaciones', donde podrá, por ejemplo, dejar constancia si se comunicó con el contribuyente

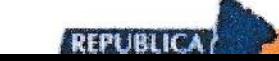

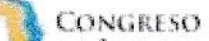

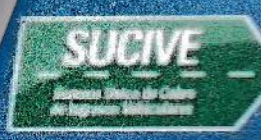

Los estados del trámite podrán ser los siguientes:

> EN VALIDACION: se encuentra impedido de continuar el trámite hasta tanto no ser resuelva el impedimento. Dependiendo del mismo corresponderá a MDA o al GD su resolución.

- > VALIDADO: en condiciones de ser empadronado.
- > EMPADRONADO: cuando se ha empadronado.

> RETIRADA: cuando se confírma que fue retirada la chapa y libreta de propiedad desde la oficina, por parte del contribuyente/titular

> ENVIADA: cuando se confirma que fue enviada la chapa y libreta de propiedad por encomienda.

> ANULADA: Cuando se utiliza el botón de anular desde la bandeja, {imagen 13}

En caso de considerar que no es viable continuar con la solicitud de empadronamiento, el funcionario podrá anular el tramite

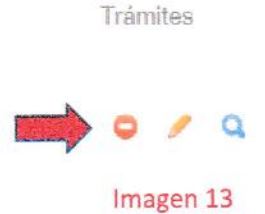

En caso de validar y este todo en orden, en la parte inferior derecha está el botón 'Validar'

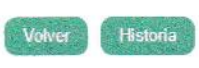

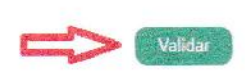

LONGRESO

### Imagen 14

Una vez en estado validado, en la parte inferior van a ver el botón 'Enviar a Tributos', el cual permitirá la precarga de los datos de la solicitud de empadronamiento en el módulo Tributos, siguiendo a posterior el flujo normal de un empadronamiento.

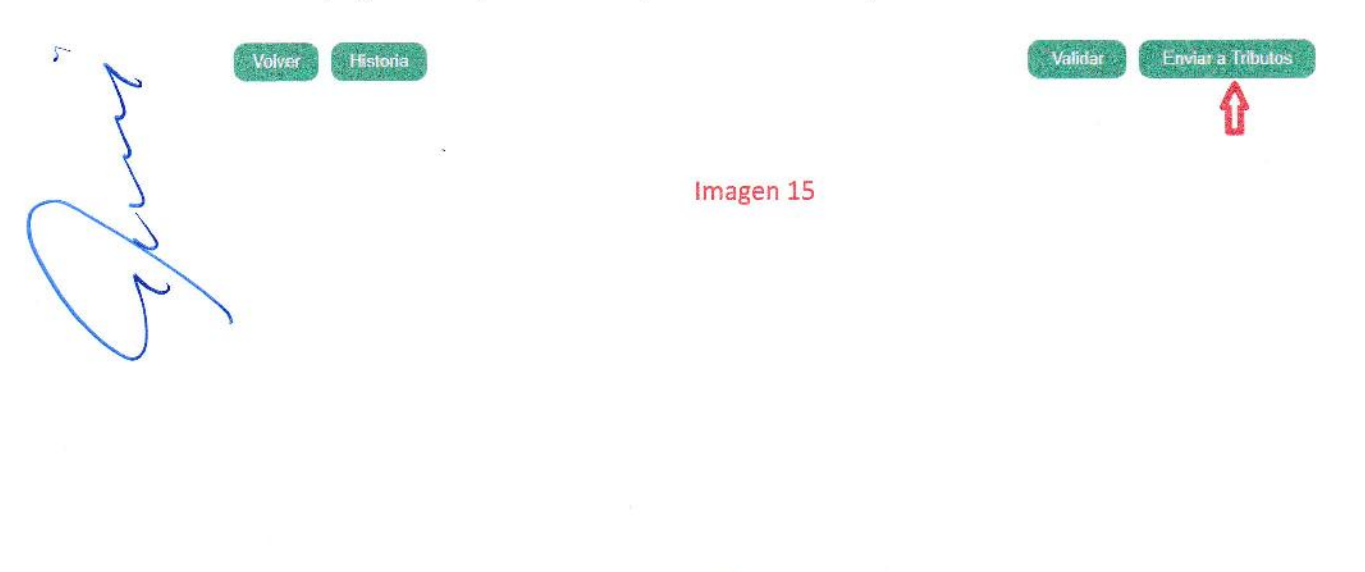

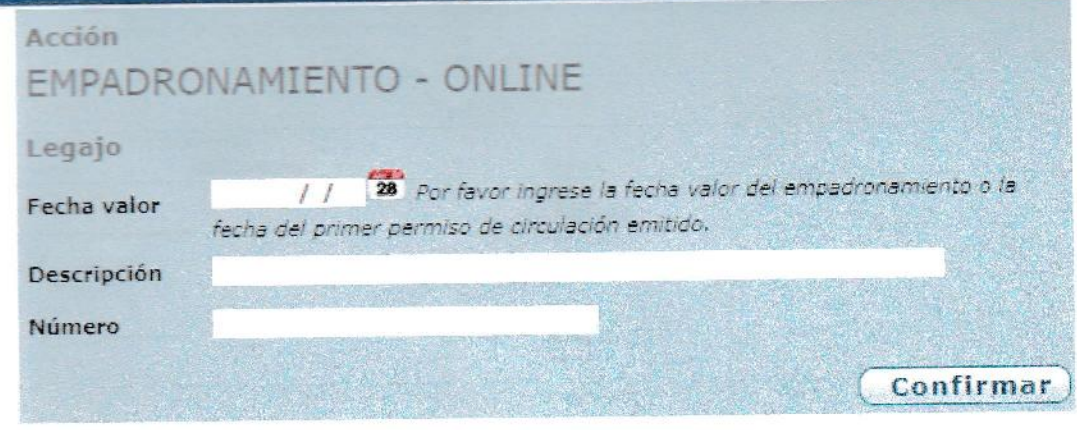

### Imagen 16

La fecha valor corresponde a la fecha valor del empadronamiento o fecha del primer permiso de circulación emitido. Si se tiene registrado un permiso de circulación, estará precargada, de lo contrario deberá ingresarla el funcionario.

Descripción y Numero continúan de la misma manera que el resto de las acciones.

Una vez completados los campos, confirman y se continúan por las pantallas del flujo normal de empadronamiento

| Nro. de Chasis                  | MD2A76BY4LWK48415               |                                | Nro. de Motor DYZWLK00076 |                              |                    |
|---------------------------------|---------------------------------|--------------------------------|---------------------------|------------------------------|--------------------|
| Destino Serv. Público           | NO APLICA                       | $\check{}$                     | Buscar                    |                              |                    |
| Datos del Vehiculo              |                                 |                                |                           |                              |                    |
| Nro. de Chasis                  | MD2A76BY4LWK48415 Nro. de Motor |                                | DYZWEK00076               | Id. Aduana                   | 202016774600010002 |
| Destino Serv. Público NO APLICA |                                 | Categoria                      | c                         |                              |                    |
| Marca                           | <b>BA141</b>                    | Modelo                         | $CT - 125$                | Año Modelo                   | 2020               |
| Aire Acondicionado              | 35                              | Tipo de Vehículo               | MOTO/MOTONETA             | Combustible                  | NAFTA              |
| Capacidad de Carga              | Đ.                              | Cilindros                      | ö                         | Cilindrada                   | 125                |
| Potencia                        | $\Omega$                        | <b>Ruedas</b>                  | $\Omega$                  | Puertas                      | 29                 |
| Ejes                            | 0                               | Peso Bruto Total               | Ö.                        |                              |                    |
| Aforo                           | 742.48                          | Patente anual (estimado) -1,00 |                           | Patente Anual (Valor Manual) | 100.00             |
| Valor Aduana                    | 565,00                          | Ley de retorno                 | NO.                       |                              |                    |
| Tributos                        | 157.48                          | Tributos Liberados             | 0,00                      |                              |                    |

Imagen 17

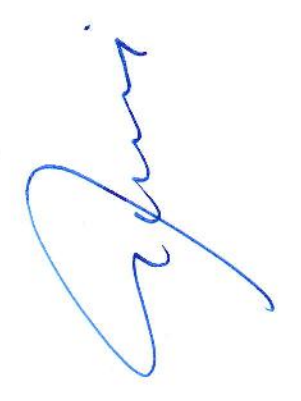

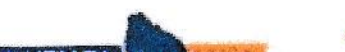

CONCRESO

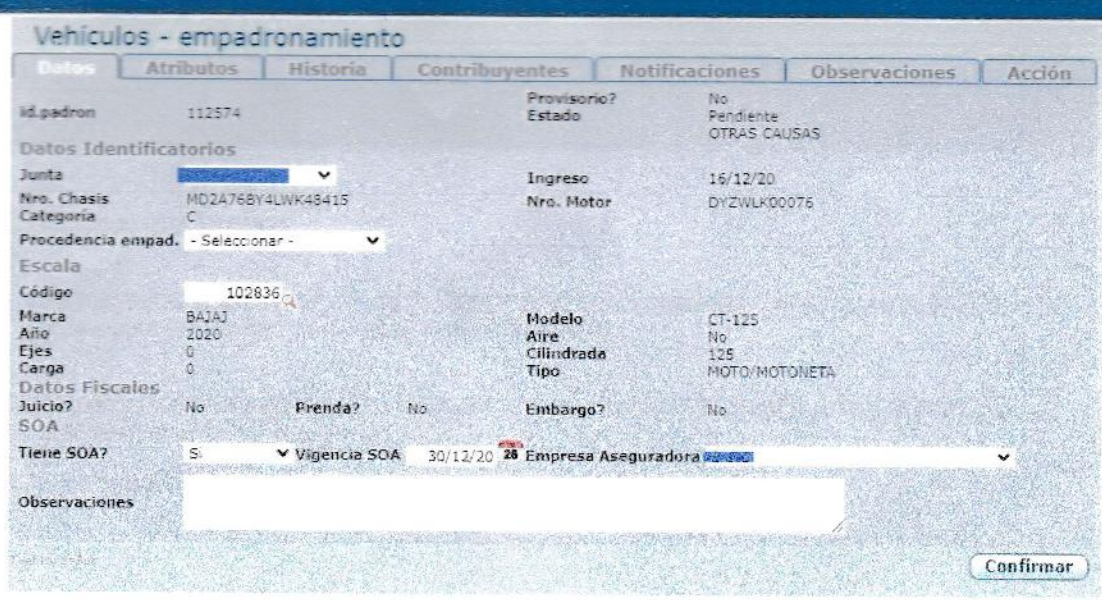

#### Imagen 18

Los datos ingresados en la solicitud de empadronamiento iniciada por el solicitante desde la web pública, estarán precargados en las diferentes pantallas del flujo de empadronamiento, pero en todos los casos podrá modificarse por parte del funcionario del GD si llegase a ser necesario.

Por último, la pestaña 'Acción' permite ingresar un texto de forma libre, informando sobre el estado del empadronamiento, el cual le llegara al solicitante un mail con dicho mensaje

Este texto libre, puede ser utilizado para indicarle al contribuyente que debe pasar a realizar inspección, si corresponde, entre otra información que entienda necesaria agregar.

Es importante aclarar que éste no es el único mecanismo de contacto, sino que poseen el mail y el teléfono del solicitante.

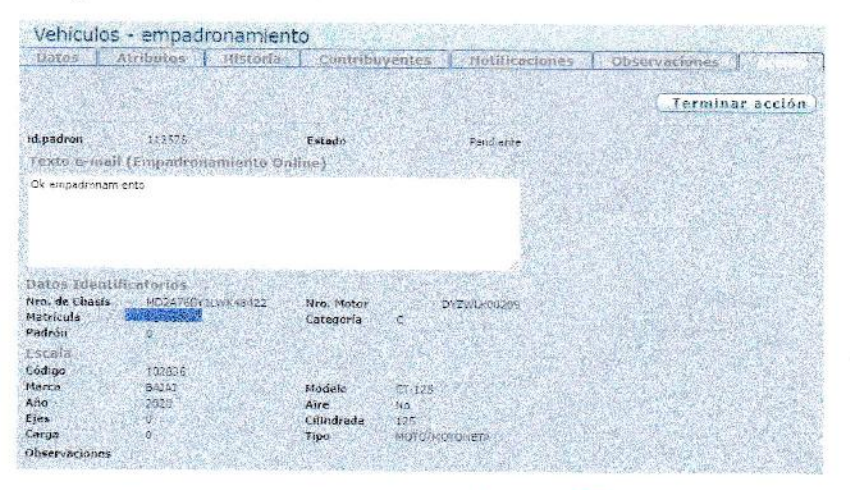

Imagen 19

CONGRESO

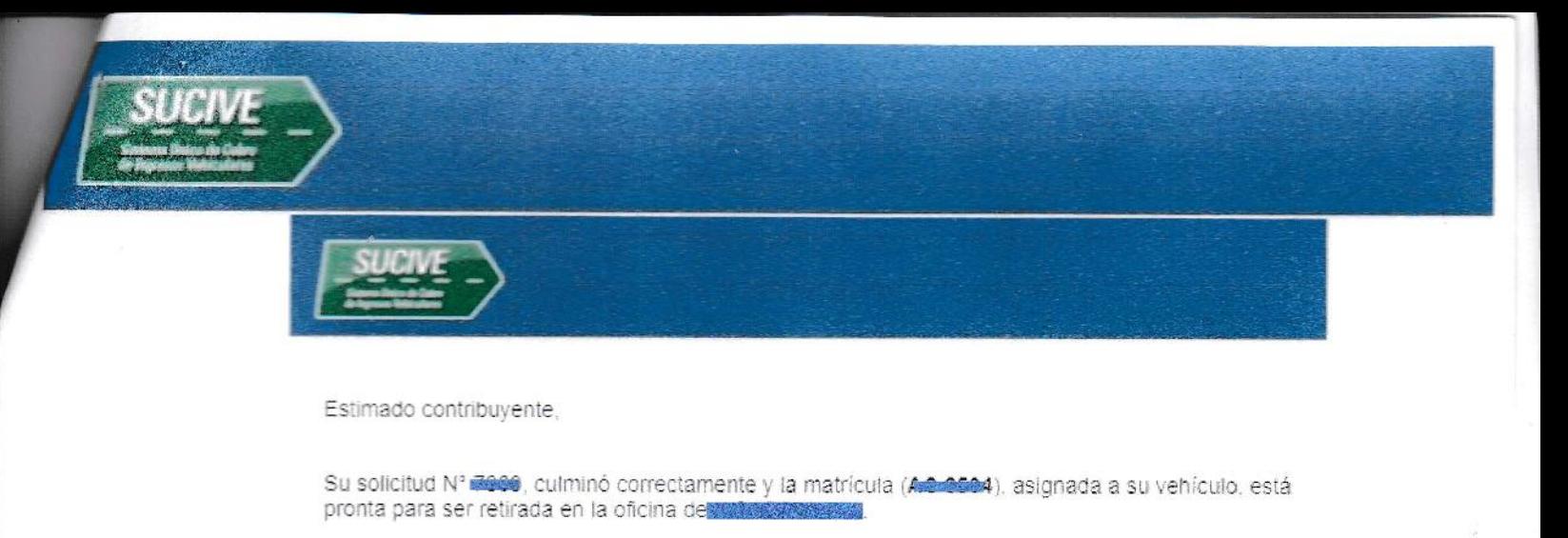

Copiamos a continuación la información recibida de la Intendencia de Montevideo. Por favor, léala atentamente antes de presentarse:

Ok empadronamiento

#### Imagen 20

Luego de finalizar el trámite el mismo va a figurar en estado 'Empadronado'

 $Q \rightarrow 7809$ 

Empadronado

12/11/20 12:00 a.m.

Imagen 21

C:MD2A76BY4LWK48415 - M:DYZWLK00076

**CONGRESO** 

### **IMPORTANTE:**

La documentación adjunta a las solicitudes queda vigente 1 mes en la bandeja de solicitudes de empadronamiento, luego son borradas. Por lo que es requerido que el GD proceda con el respaldo de esta, ya sea en formato digital o impreso, siguiendo los mismos criterios que utilizan hoy en día en sus procesos.